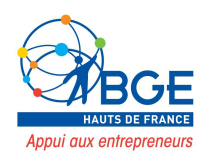

# Créer son site-ecommerce avec WordPress et Woocommerce

# SOMMAIRE

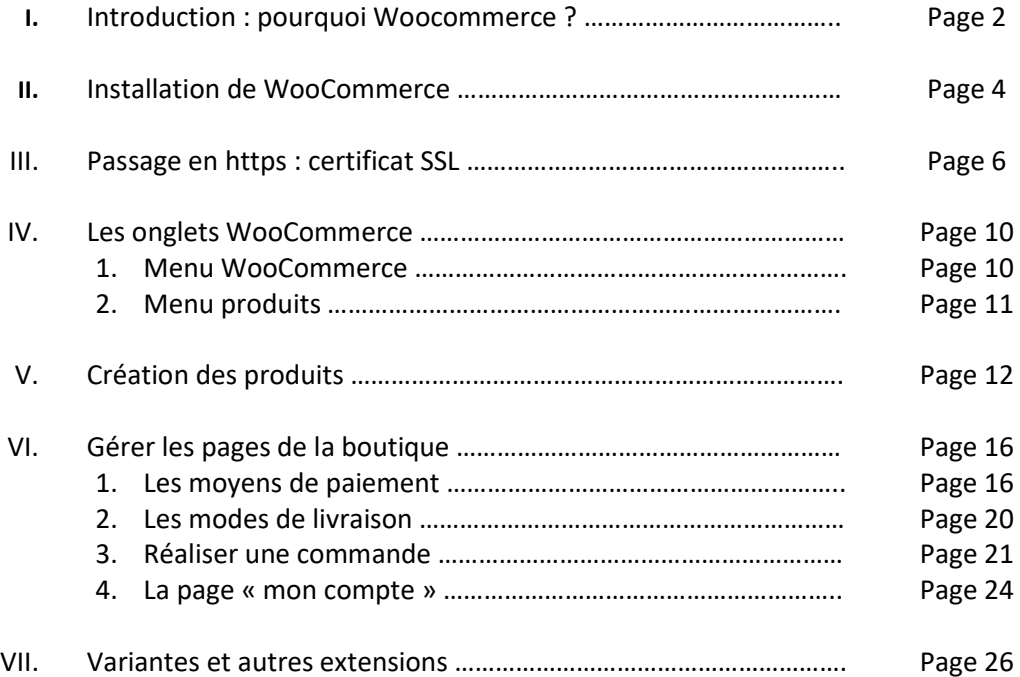

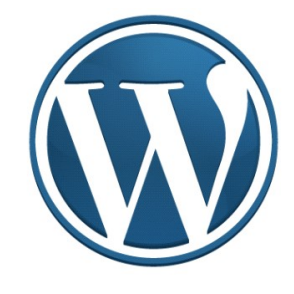

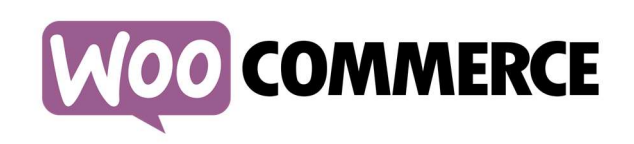

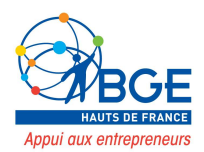

# I. INTRODUCTION : POURQUOI WOOCOMMERCE ?

On nous raconte depuis quelques temps déjà que WordPress est le CMS le plus utilisé au monde, et que sa part de marché est importante dans l'ensemble du web mondial. Mais qu'en est-il vraiment et quelle est sa place réelle dans le monde, par pays, parmi les CMS ou encore dans le E-Commerce ?

WordPress existe depuis 2003. Il a d'abord été conçu pour la création de blog mais s'est vite adapté à la création de site vitrine, puis de site e-commerce grâce aux apports de sa communauté.

WordPress est un CMS (content management system), un logiciel de gestion de contenu qui permet la création de site internet sans passer par du codage pur. Il permet de créer rapidement des pages et donc d'avoir des sites dynamiques.

La part de WordPress reste constante. Si bien que depuis novembre 2015, cette gestion de contenu fait tourner 25% de l'ensemble des sites web à travers le monde. WordPress c'est 1 site sur 4 !

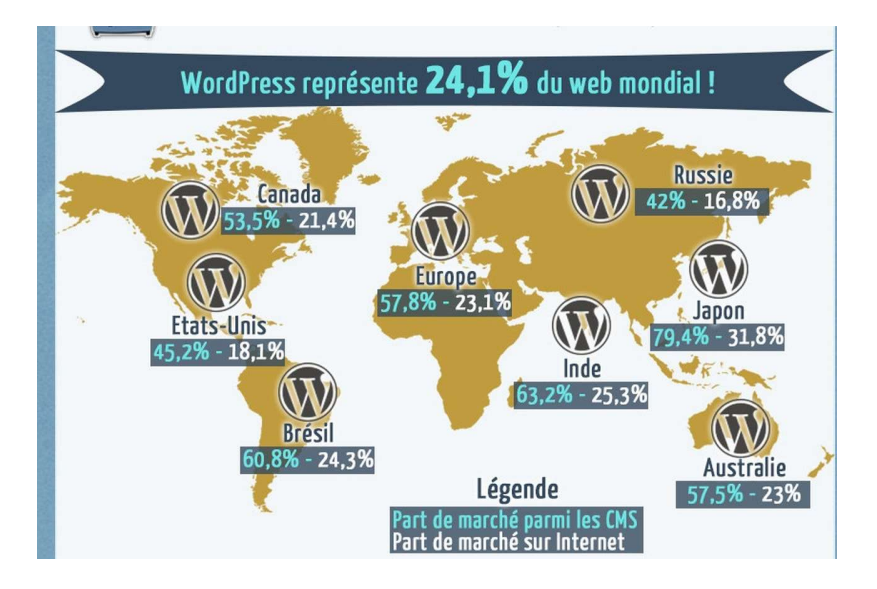

Créé à la base pour réaliser des blogs on peut se demander s'il est efficace dans le cadre de la création d'un site e-commerce.

Oui ! Il est possible de mettre en place des boutiques en ligne de qualité grâce à WooCommerce. WooCommerce est un plugin issu de WooThème, une des premières boutiques en ligne de WordPress. Depuis 2011 WooCommerce équipe 30% des sites e-commerce dans le monde. En France ce chiffre est plus faible 25% contre 34% pour Prestashop.

Si nous avons pris le parti d'utiliser WooCommerce c'est parce qu'il répond aux 3 problématiques d'une boutique en ligne :

 Simplicité d'utilisation : les pages sont claires, le choix de l'organisation des produits également et la création du compte est simple (Nom Prénom, email, adresse de livraison/facturation).

6 clients / 10 abandonnent leur commande lorsque le site n'est pas simple d'utilisation.

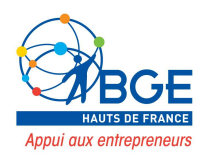

- L'apparence et la confiance : WP permet d'avoir un design épuré qui met en confiance l'internaute. De plus, d'autres critères de confiance pourront être intégrés :
	- o Passage en https.
	- o Insertion de témoignages clients.
	- o Affichage du N° de téléphone.
	- o Mise en avant de l'équipe.
	- o Les garanties proposées.
- La sécurité et le paiement : 80% des transactions en ligne sont faîtes par carte bancaire. Vous pouvez donc mettre en place un certificat SSL pour rassurer vos clients.

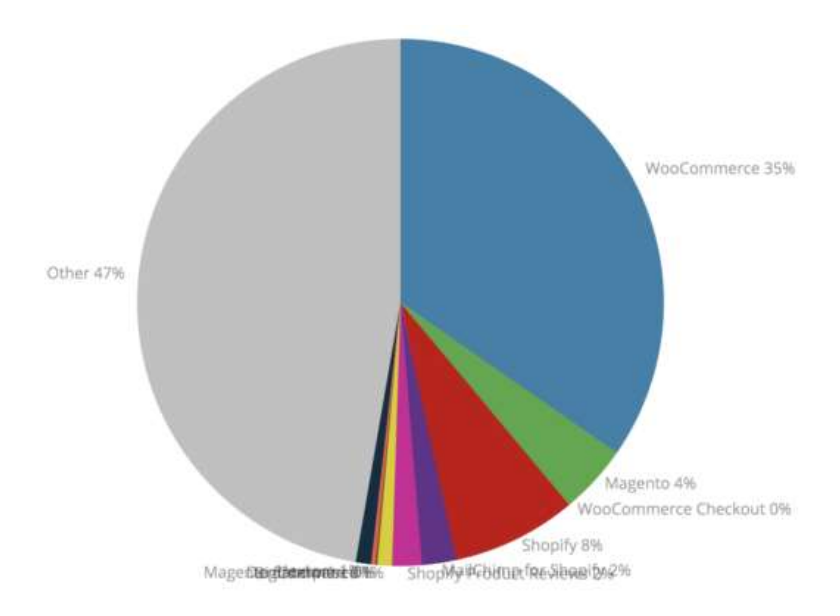

WooCommerce est donc l'un des leaders du e-commerce.

L'avantage de WooCommerce est qu'il s'agit d'une extension ajoutée à un site, site qui aura du contenu de qualité si vous le travaillez bien. De ce fait, à contenu égal, une boutique sur WooCommerce sera mieux référencée qu'une boutique Prestashop. D'autant plus si vous combinez WooCommerce au plugin YoastSeo.

Néanmoins, si vous souhaitez créer une boutique pure et n'avez pas besoin d'intégrer de contenu, Prestashop sera également une bonne solution.

Enfin, si vous avez besoin de plusieurs boutiques (une pour vendre à des particuliers en TTC et une pour les professionnels en HT) Prestashop sera plus facile à gérer. Avec WooCommerce c'est tout à fait possible mais vous devrez gérer plusieurs sites et donc répéter les opérations (idem si vous avez une gestion de stocks sur plusieurs entrepôts).

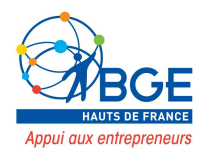

# II. INSTALLATION DE WOOCOMMERCE

Téléchargez le plugin WooCommerce. Pour cela cliquez sur « Extension »  $\rightarrow$  « Ajouter »  $\rightarrow$  tapez WooCommerce dans la barre de rechercher. Cliquez sur « intaller » puis « activer ».

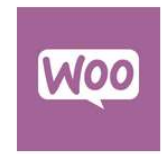

#### WooCommerce

WooCommerce est une extension d'eCommerce puissante et extensible qui vous aide à vendre tout ce...

Par Automattic

Lorsque vous l'aurez activé vous tomberez sur un assistant qui vous aidera à paramétrer les premiers réglages. Cliquez sur « c'est parti » :

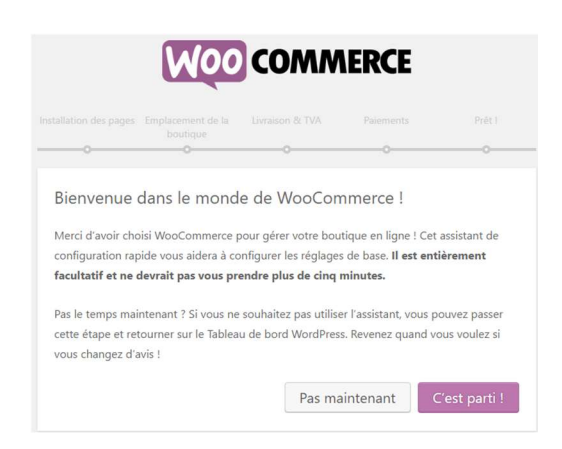

L'assistant vous annonce que les pages relatives à la boutique seront automatiquement créées.

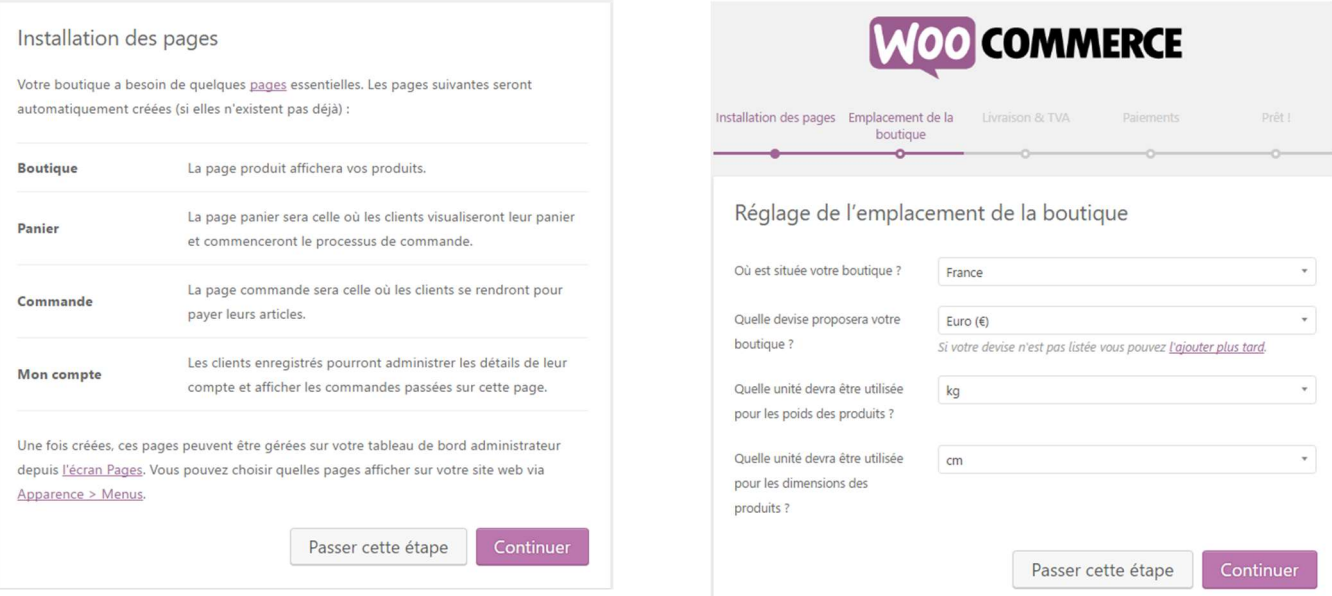

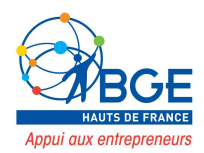

Vous pouvez maintenant paramétrer les informations concernant l'emplacement de votre boutique, le pays, la devise que vous utilisez, l'unité de poids et l'unité de mesure de vos produits.

Livraison au client et application d'un taux de T.V.A. si vous êtes assujetti à la T.V.A.

Choix des moyens de paiement que vous proposerez.

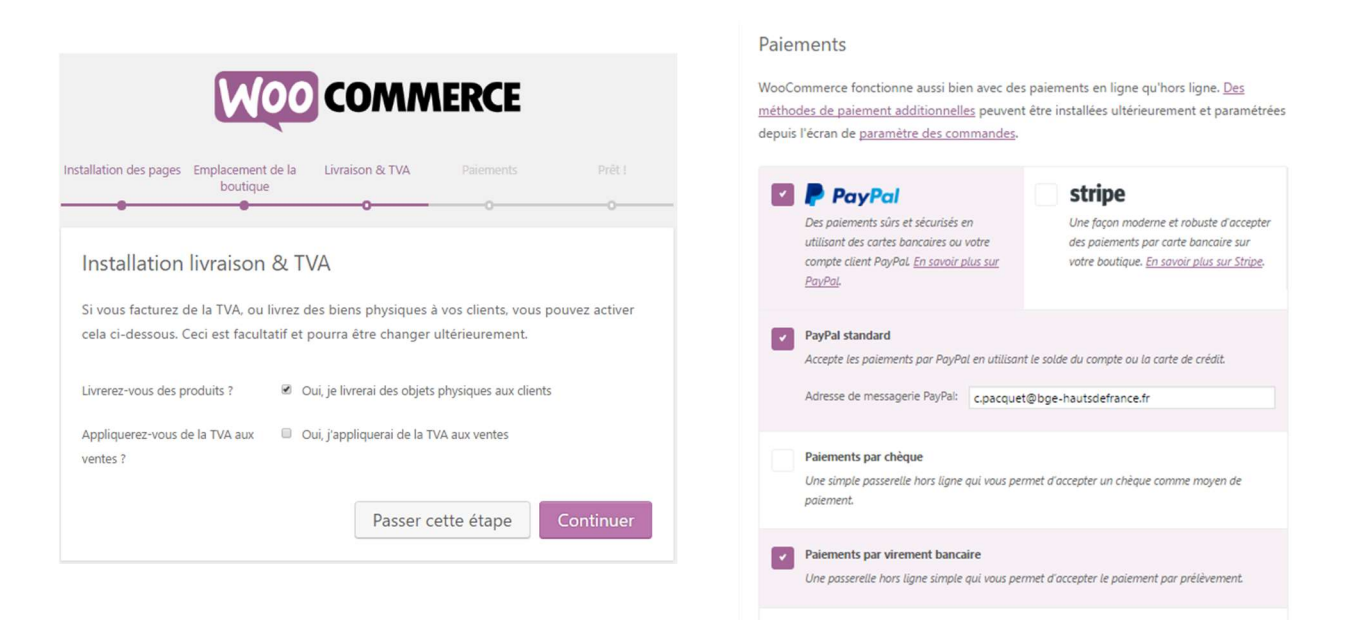

# Enfin, la boutique est prête !

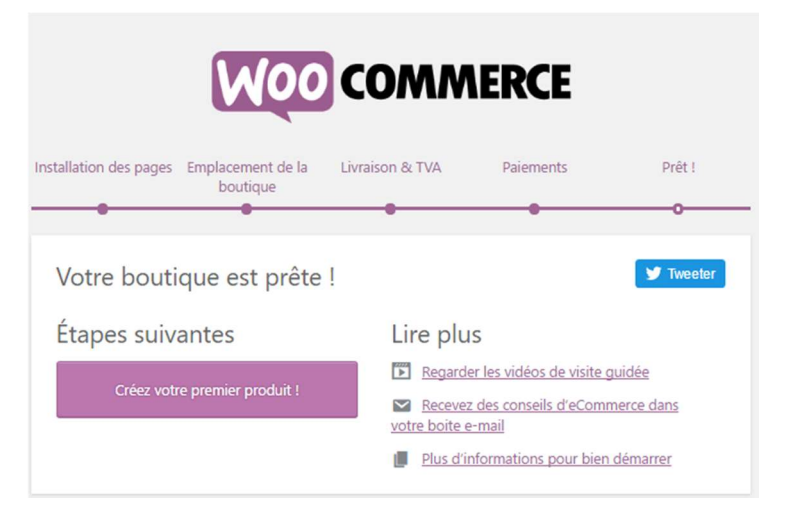

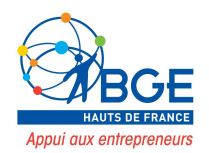

# III. PASSAGE EN HTTPS – CERTIFICAT SSL

# Mise en place du https avec letsencrypt :

Si vous n'avez pas pris le certificat SSL proposé par ovh vous pouvez installer la version gratuite via Letsencrypt.

Pour cela vous devez créer un compte sur le site https://letsencrypt.org

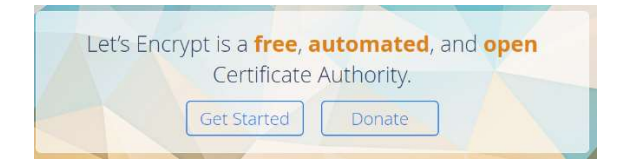

Cliquez sur Get started

Nous allons devoir demander un certificat SSL gratuit via ovh si vous ne l'avez pas pris en même temps que votre hébergement (le partenariat entre ovh et lets encrypt est récent 2017).

Connectez-vous donc à votre espace ovh, allez dans votre espace hébergement, paramètres généraux et dans la zone « certificat SSL » il sera écrit non, puis « commander un certificat SSL », cliquez dessus.

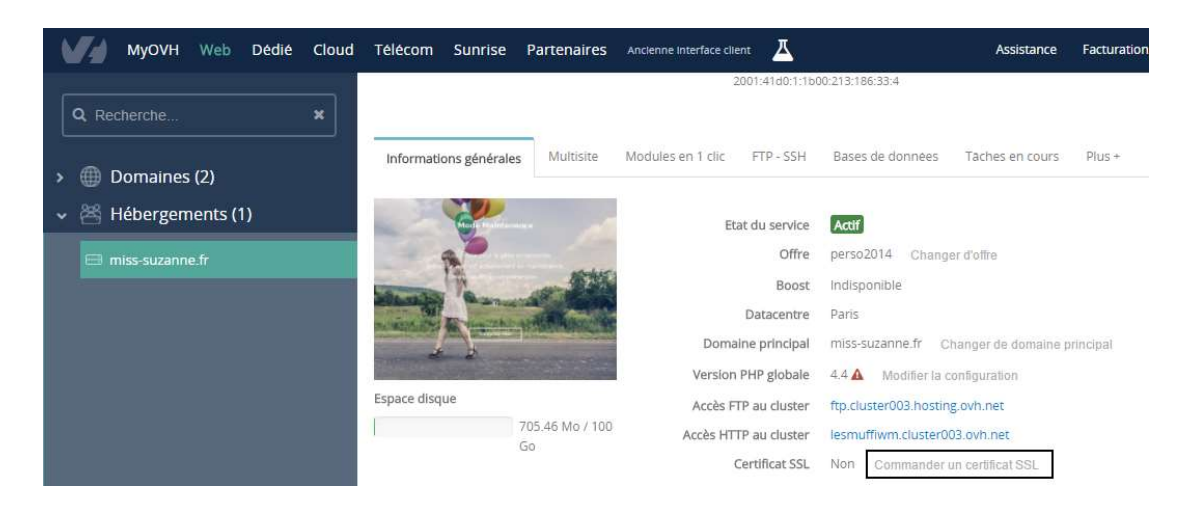

Vous pouvez maintenant choisir votre certificat SSL :

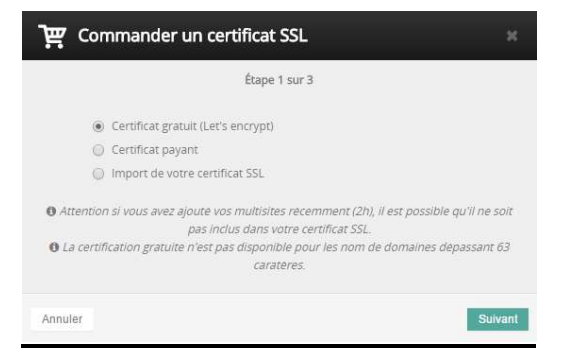

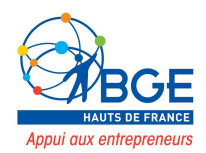

Choisissez votre certificat Let's Encrypt puis cliquez sur suivant. La mise en place du certificat SSL prend quelques heures avant d'être active.

Vous pouvez maintenant passer la totalité de votre site en https (bon pour le référencement).

La plupart des éléments vont se mettre automatiquement en https mais il arrive que certaines manipulations restent à faire. Les éléments à mettre à jour seront tout simplement ceux que vous aurez créés manuellement lors de la construction de votre site, nous allons voir la plupart des possibilités.

# L'url paramétrée dans WordPress

Aller dans Réglage – Général – et changer votre url en ajoutant le « s » au https :

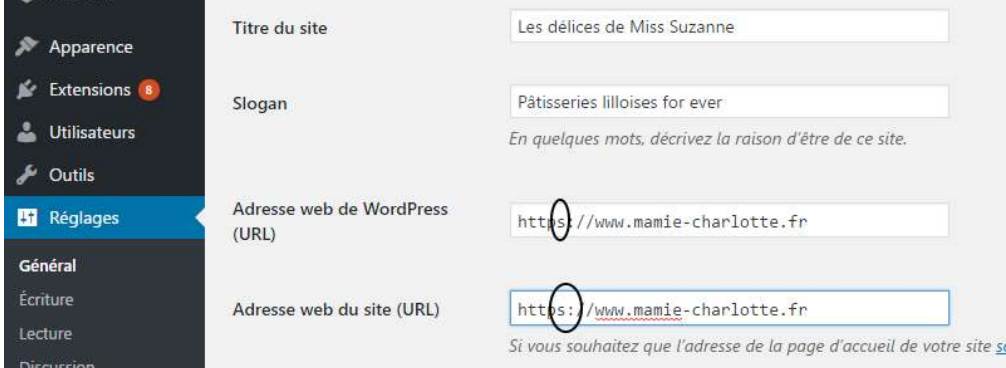

Si vous avez pris votre certificat SSL après la création de votre site vous devez également mettre à jour l'url du logo et du favicon dans les paramètres de DIVI :

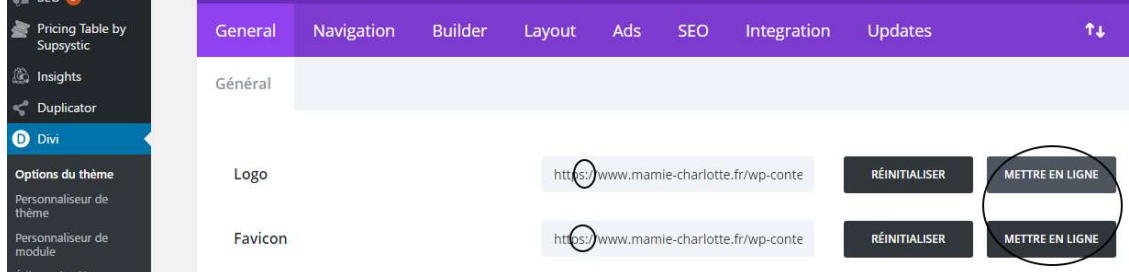

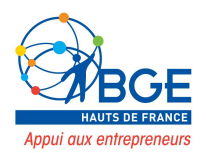

Ne pas oublier de changer les urls présentes à l'intérieur des modules : bouton, lien derrière une image, url liée au blurb (résumé), etc.

Ex : url sur un bouton action :

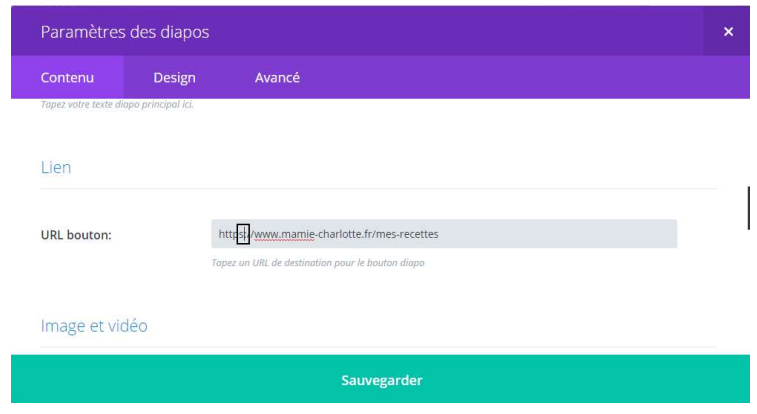

L'objectif de ce travail est d'obtenir le sésame de Google, le fameux cadenas vert assurant la sécurisation des données sur votre site et donc le cryptage des données de vos clients.

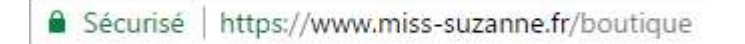

Si après avoir fait ces différentes manipulations le cadenas n'apparait toujours pas à côté de l'url de votre site, je vous invite à afficher le code source de la page pour repérer les éléments qui sont restés en http.

Pour se faire faites un clic droit sur la page non sécurisé et cliquez sur « afficher le code source ».

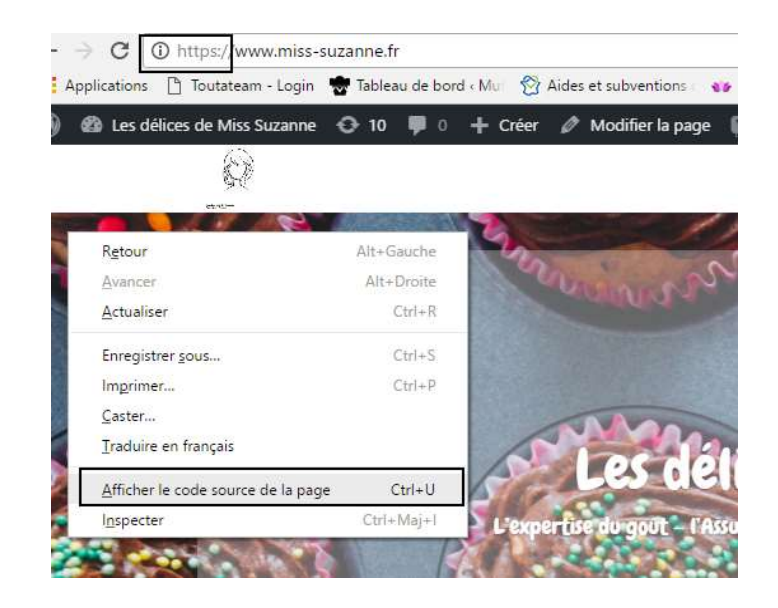

Le « i » avant le https nous informe que ce site n'est pas entièrement sécurisé et déconseille le renseignement de données sensibles (carte bancaire par ex). Il est donc primordial de trouver les failles encore présentes, donc de trouver les http restants.

Sachez que seuls 10% des sites sur internet possèdent un certificat SSL et que ce critère gagne en importance dans le choix du référencement.

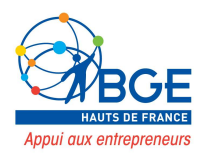

Une nouvelle fenêtre s'ouvre en affichant le code source de votre page. Vous devez effectuer une recherche autour du terme « http ».

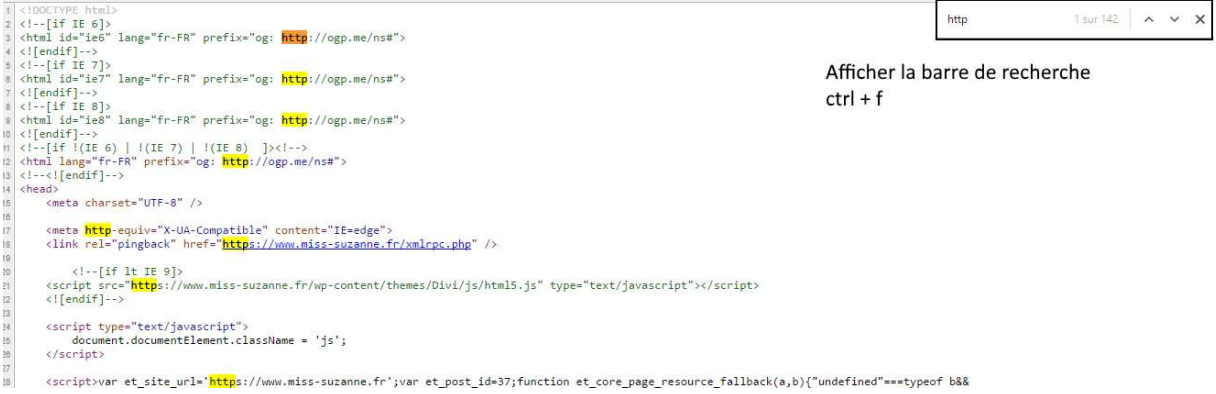

L'objectif est de repérer l'endroit du site où il reste du http au lieu du https (plus facile à dire qu'à faire puisque nous travaillons directement à partir du code – si vous n'y arrivez pas je vous invite à venir au WorkShop où un conseiller pourra vous aider !).

Lorsque vous aurez réussi à corriger tous vos liens vous pourrez vérifier dans le rapport system de WooCommerce que le certificat SSL est bien reconnu :

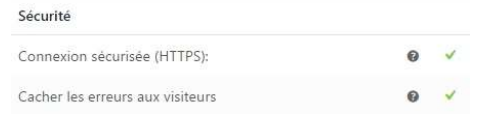

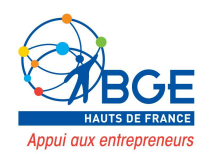

# IV. LES ONGLETS DE WOOCOMMERCE

# 1. Menu WooCommerce

Maintenant que ces réglages sont faits nous allons pouvoir étudier les différents onglets de WooCommerce.

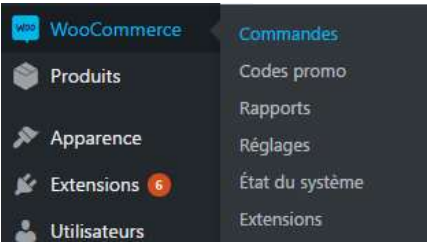

Commandes : la page listant toutes les commandes passées sur la boutique. On peut aussi ajouter une commande manuellement (par ex dans le cas d'un achat réalisé hors ligne).

Codes Promo : retrouvez ici tous les codes promotionnels édités sur votre site. Il est possible de créer d'autres codes promo en cliquant sur le bouton « Ajouter un code promo ».

Rapports : avec ce sous-menu, vous allez pouvoir suivre l'évolution de votre boutique. Que ce soit les ventes, vos clients, vos stocks, la TVA ou encore l'efficacité de vos codes promo.

Paramètres : bienvenue dans le cœur de WooCommerce. Grâce aux 8 onglets présents, vous allez pouvoir le configurer comme il se doit :

Général : vous pourrez régler tout ce qui concerne votre emplacement et la devise à utiliser.

Produits : cet onglet vous permettra de définir les unités de poids et de dimensions de vos produits, d'activer certaines fonctionnalités comme les notes sur les avis clients, de gérer l'affichage des pages produits mais aussi l'inventaire.

TVA : vous allez pouvoir y gérer tout ce qui concerne la taxe sur la valeur ajoutée (définir les taux en vigueur, la méthode de saisie des prix ou encore comment calculer les arrondis.

Commande : ici vous allez configurer ce qui concerne la prise de commande et leur règlement. Par exemple, vous trouverez des options pour activer les codes promotionnels, les pages panier, commande et des conditions générales de ventes et aussi tout ce qui concerne les passerelles de paiement (virement bancaire, Paypal, chèque ou autre).

Livraison : pour satisfaire vos clients, il faut configurer la livraison des produits. On peut spécifier les types de livraisons disponibles ainsi que leurs frais.

Comptes : généralement, un compte client est créé suite à une commande. Diverses options pourront y être paramétrées (adresses des pages, génération automatique de comptes et de mots de passe, etc…)

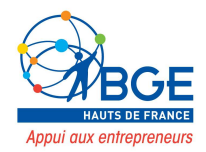

Emails : suite à une commande, votre client et vous serez amenés à recevoir des emails. Il est possible d'en désactiver certains et de les personnaliser. Toutefois, cela se limite à l'objet et à l'en-tête. Il faudra télécharger une extension pour personnaliser davantage.

API : ce dernier onglet permet d'activer certaines fonctionnalités utiles aux développeurs. Conservez les options par défaut sauf si vous savez ce que vous faites.

État du système : si vous êtes amené à faire appel au support de WooCommerce, il faudra donner un maximum d'informations à la personne qui s'occupera de vous. Pour l'aider, vous n'aurez qu'à cliquer sur « Obtenir le rapport système » puis sur « Copier pour support » afin de leur transmettre toutes les informations relative à votre boutique.

Outils : cet onglet mettra à votre disposition certains outils pour réinitialiser ou effacer certaines données. Attention à ce que vous faites !!!

Logs : les logs servent à lister tout ce qui se passe dans votre boutique (commandes, téléchargements, utilisation d'un code promo, etc…). Si un problème survient, étudier les logs pourra vous aider à découvrir la ou les causes.

Extensions : les extensions complémentaires, aussi appelées addons en anglais, sont des extensions qui viennent enrichir les fonctionnalités de WooCommerce. Suivant le projet que vous mettez en place, certains addons vous seront d'une grande aide. Cf : suite du tuto.

# 2. Menu Produits :

On trouve ensuite l'onglet menu produits :

Produits Produits Ajouter produit Apparence Catégories **Extensions** Étiquettes Utilisateurs **Attributs** 

Produits : vous trouverez sur cette page la liste de tous les produits créés.

Ajouter produit : cliquer sur ce sous-menu ouvrira la page de création d'un produit. Nous allons détailler cela dans quelques instants.

Catégories : il est possible de classer les produits selon diverses catégories (homme, femme, enfant pour les vêtements par exemple).

Étiquettes (tag – barre de recherche) : comme pour les articles, il est possible de leur attribuer des étiquettes.

Classes de livraison : il est possible d'attribuer une classe de livraison à un produit pour répercuter un éventuel surcoût selon la destination. Il faudra aller dans WooCommerce >> Paramètres >> Livraison  $\rightarrow$  Taux fixe pour définir les frais.

Attributs : les attributs sont des caractéristiques liées aux produits. Par exemple, vous pouvez avoir un attribut « taille » si vous commercialisez des vêtements.

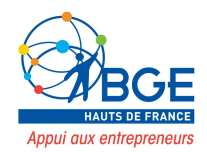

# Boutique en test

₹

Personnalisation > WooCommerce Annonce sur la boutique

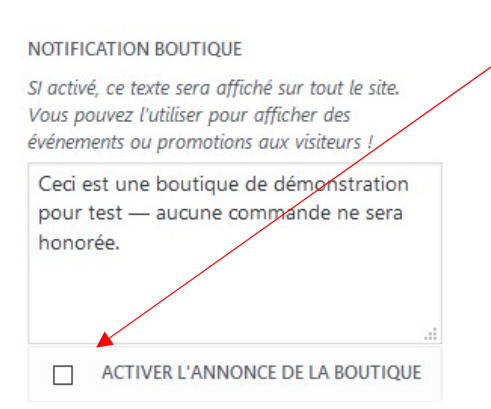

Pour informer vos utilisateurs que la boutique est en construction et donc en test vous devez aller dans Divi **▶ Personnaliseur de thèmes ▶ WooCommerce ▶** Annonce sur la boutique. Cochez la case « activer l'annonce de la boutique ».

Un message apparaît donc sur l'ensemble de votre page boutique en bas de l'écran.

Ceci est une boutique de démonstration pour test, aucune com nande ne sera honorée. <u>R</u>e

# V. CREATION DES PRODUITS

Lorsque nous cliquons sur l'onglet « Produits » nous retrouvons la liste des produits créés.

Pour en créer un nouveau, cliquez sur « Ajouter produit ».

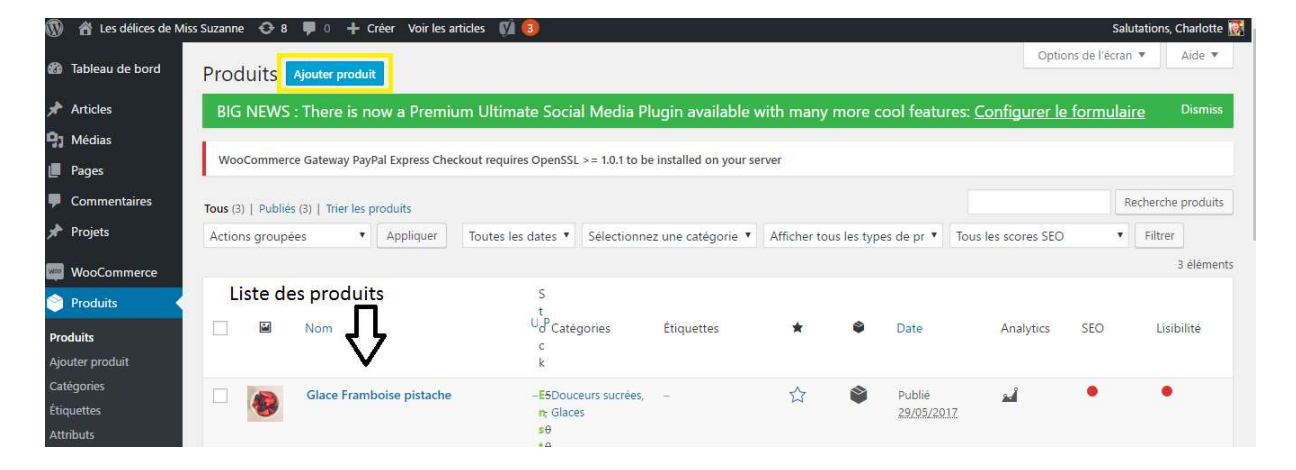

Nous allons pouvoir ajouter :

- un nom de produit
- une description
- une description courte
- une catégorie
- des étiquettes
- une image (à la une)
- une galerie d'image

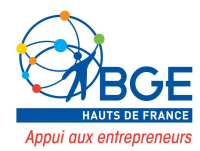

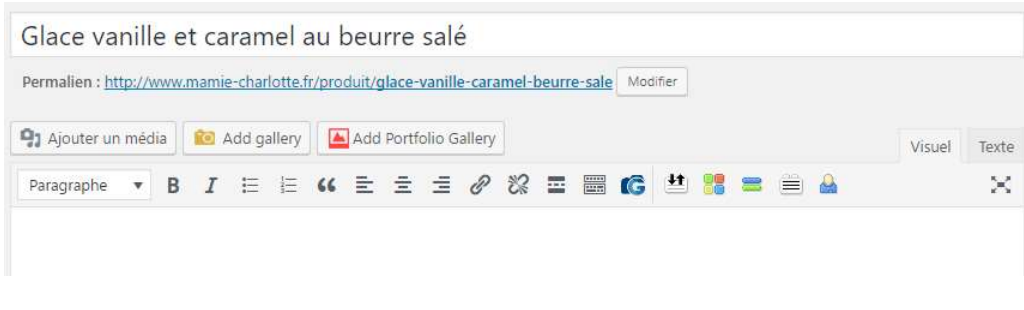

Ajouter le nom de votre produit puis cliquer sur **publier** pour le créer.

En dessous du nom vous trouverez le **permalien** de ce produit (son adresse url).

La première zone de texte nous permet d'ajouter la description du produit. On trouve ensuite une fenêtre nous permettant de configurer les caractéristiques du produit (le prix, la gestion des stocks, etc..).

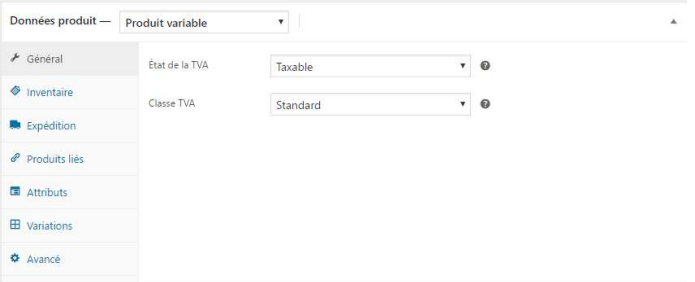

Une seconde zone de texte nous permet d'ajouter une description courte du produit.

Voici le visuel du produit

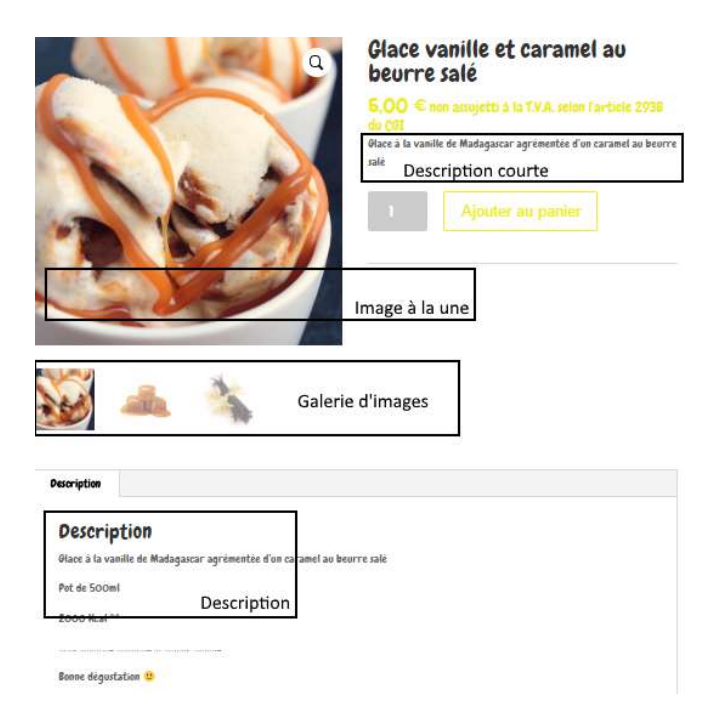

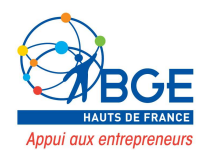

# Configuration des caractéristiques du produit

### Données du produit

Vous avez plusieurs possibilités

- Produit simple : le produit par défaut, celui que vous utiliserez dans la plupart des cas. On peut leur attribuer deux options selon leur nature :
	- 1. Produit simple Virtuel : idéal si vous vendez un service (la livraison devient inutile).
	- 2. Produit simple Téléchargeable : un ou plusieurs fichiers seront envoyés au client suite à l'achat.
- Produits groupés : un groupe de produits qui peuvent être achetés séparément (par exemple, on pourrait grouper l'achat d'ustensiles de cuisine avec la recette).
- Produit externe/affiliation : il est possible de promouvoir des produits issus d'autres boutiques (et éventuellement de toucher une commission dessus).
- Produit variable : un produit qui possède certaines caractéristiques (couleur, taille, format, etc…). Par exemple, un tee-shirt peut être disponible en 3 couleurs, 5 tailles pour homme, femme et enfant.

Général

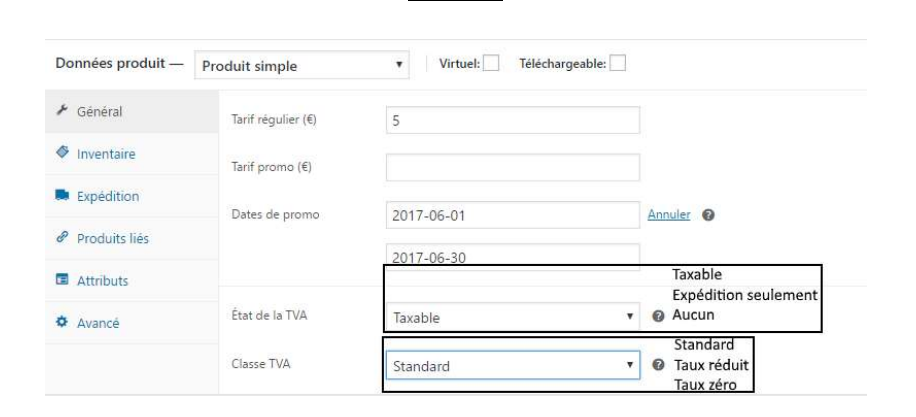

# Inventaire

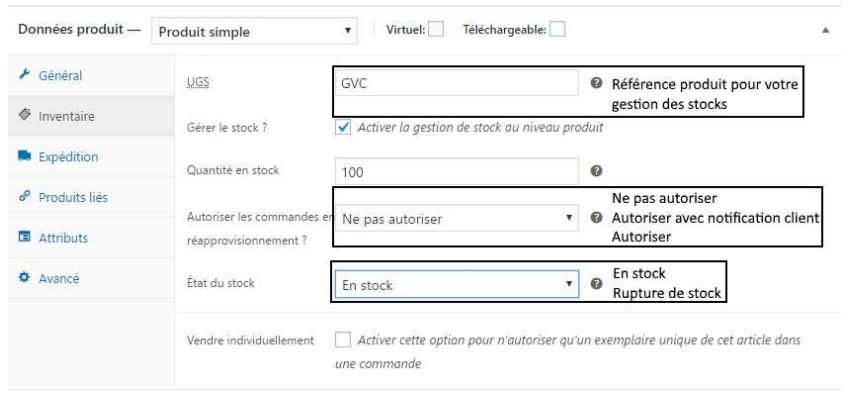

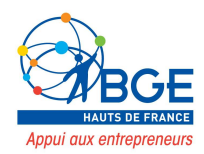

# **Expédition**

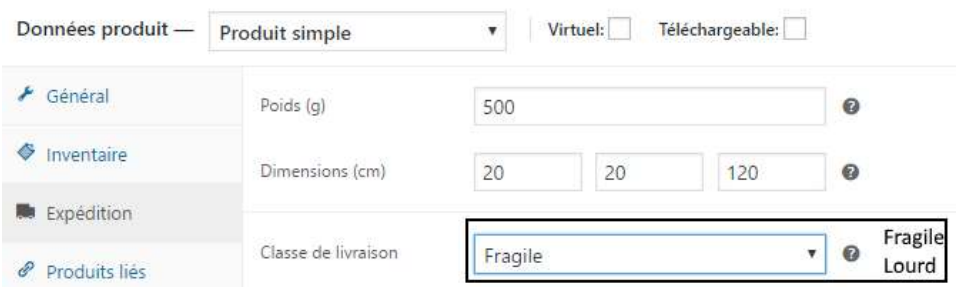

# Produits liés

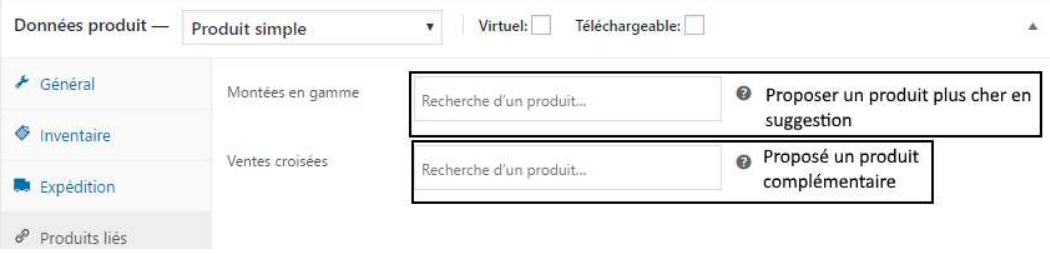

# **Attributs**

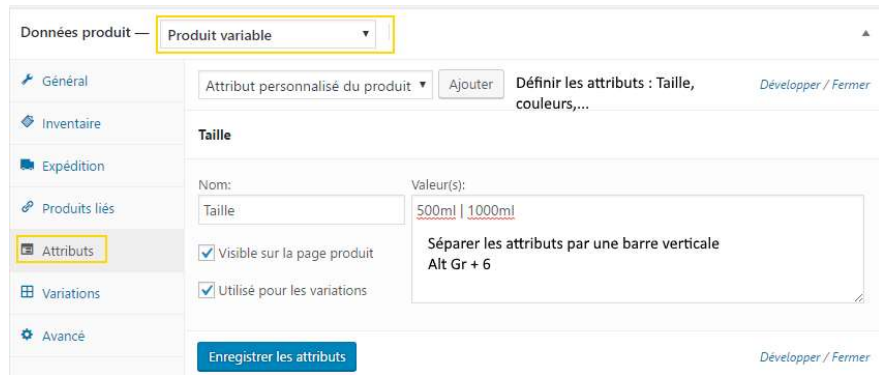

# **Variations**

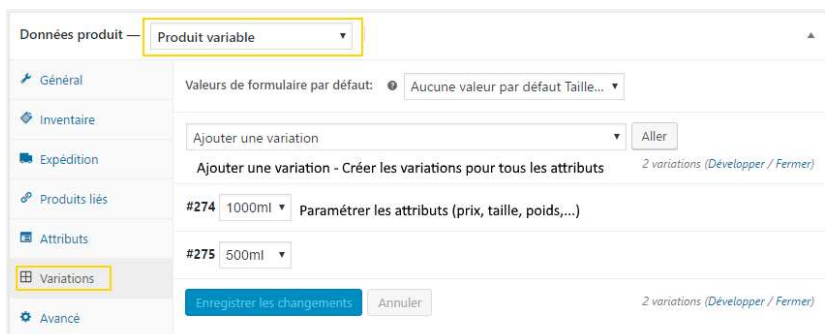

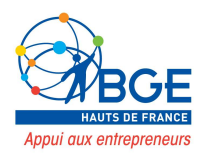

# Avancées

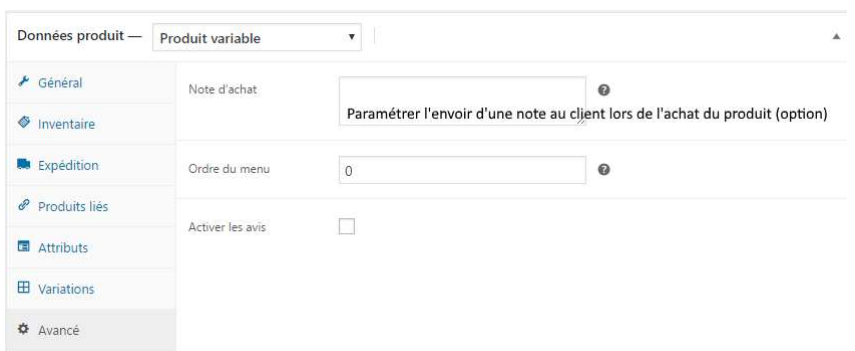

# VI. GERER LES PAGES DE LA BOUTIQUE

Plusieurs pages se sont créées lors de l'activation de WooCommerce :

- La page **boutique** où les visiteurs parcourront vos produits.
- La page panier où les clients visualiseront les produits qu'ils désirent acheter.
- La page commande où ils règleront leurs achats.
- La page mon compte où ils verront leurs commandes et géreront les adresses de livraison et de facturation

La page C.G.V. n'est pas créée automatiquement, c'est à vous de le faire.

Les CGV servent à définir la relation en vous (le vendeur) et les acheteurs. On y trouve notamment la description des produits vendus, les moyens de paiements acceptés, les conditions de remboursement etc… L'objectif est de cadrer l'opération de vente pour éviter tout litige et rassurer le client. Vous pouvez vous rapprocher d'un professionnel pour leurs rédactions. Le site « Captain Contrat » https://www.captaincontrat.com/ vous propose également de rédiger vos documents juridiques pour une somme raisonnable et les avis clients sont positifs.

# 1. Les moyens de paiement

Par défaut WooCommerce propose 4 moyens de paiement :

- Paypal Standard
- Virement bancaire
- Chèque
- Paiement à la livraison

80% de achats se font pas carte bancaire, il est donc primordial de proposer ce moyen de paiement. Pour cela deux solutions sont possibles :

- Le paiement en ligne par carte bancaire : en passant par votre banque professionnelle ou par un service tiers (stripe, payzen…).
- Les portefeuilles en ligne (ex : paypal).

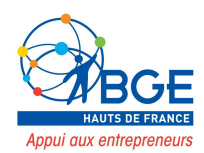

# a. Le paiement en ligne par carte bancaire

La solution préconisée pour accepter les cartes bancaires est de configurer une passerelle de paiement en liaison avec sa banque.

Avantages :

- le coût par transaction est plus faible.
- Les passerelles proposées par votre banque sont très clairement les plus sécurisées et les plus rapides en termes d'encaissement.

Comment cela fonctionne ?

1. Vous devez souscrire au module de paiement.

Concernant l'implantation du module, la quasi-totalité des banques a déjà créé les plug-ins pour les plateformes les plus répandues (Woocommerce, Prestashop, Magento, etc.). Dans certains cas, il sera peut-être nécessaire de télécharger une extension dans WordPress.

2. Vous devez aussi souscrire à un contrat de VAD (Vente à Distance).

Il y aura certains frais avec une commission fixe et un taux (notamment pour les achats hors zone euro).

A négocier avec la banque.

A titre indicatif, voici les modules de paiement de chaque banque ainsi que des prix connus (chiffres 2018).

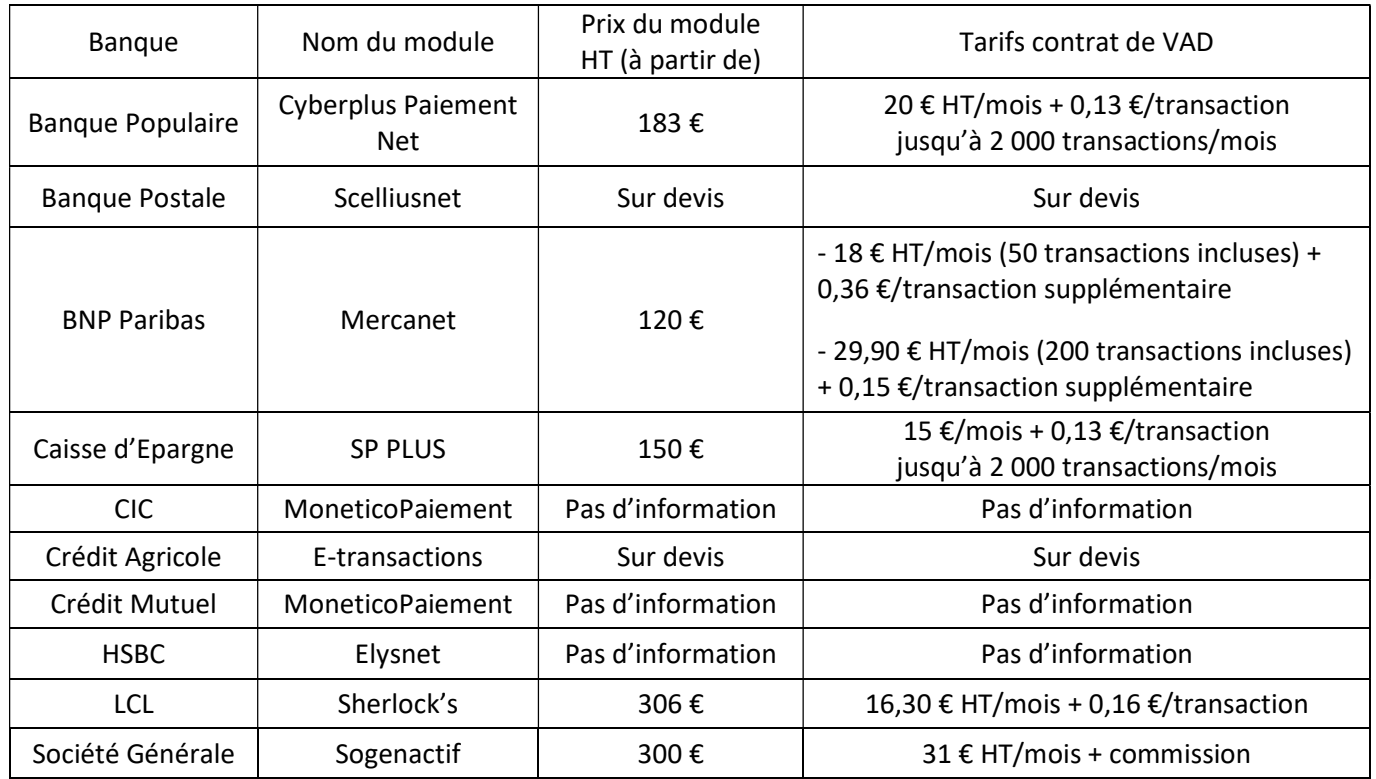

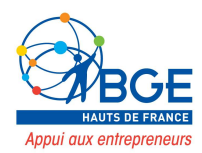

# b. Les solutions de paiement en ligne

Stripe, payzen, Payline, PayPlug…

Avant de choisir votre solution de paiement en ligne, pensez à vérifier si elles s'intègrent facilement sur votre site internet, et si elles sont compatibles avec ce que vous cherchez. Par exemple, toutes les solutions n'offrent pas la fonctionnalité de paiements mensuels récurrents, ou de paiements en plusieurs fois.

Pourquoi choisir ces solutions de paiement en ligne quand on peut passer par sa banque ? Pour plusieurs raisons en fait :

- Bien souvent moins chers sur les frais de transactions.
- Aucun frais "d'inscription" et de mise en place
- Aucun forfait fixe mensuel.
- Comporte aussi des solutions de sécurisation des paiements.

Ce type de plateforme est souvent utilisé. Il y a cependant des inconvénients :

- 7 jours de délais avant d'encaisser la somme sur le compte de l'entreprise (si opposition de la carte entre deux vous n'aurez pas le paiement)
- Pas de contrat VAD
- Pas de 3D secure

# Focus sur Stripe

Il vous suffit d'intégrer facilement cet outil à votre site e-commerce. Les clients pourront ainsi bénéficier de cette solution de paiement sans pour autant être inscrits sur votre site.

Coût :

- Pour les cartes européennes : 1,4% sur la transaction + 0,25 €
- Pour les cartes non européennes : 2,9% sur la transaction + 0,25  $\epsilon$

Nous pouvons maintenant créer un compte sur le site Stripe.

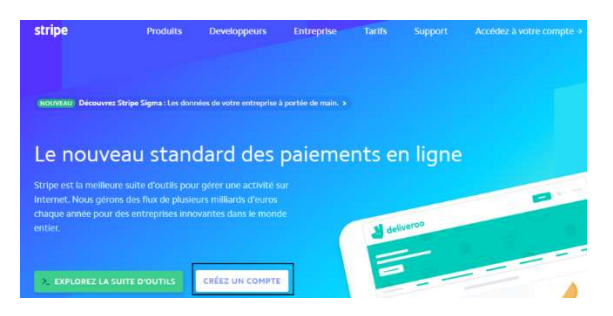

Insérez votre e-mail et générer un mot de passe codé sur dashlane.com. Après avoir inséré votre N° de téléphone vous recevrez un code pour valider le compte. Vous pourrez renseigner vos informations bancaires sur Stripe.

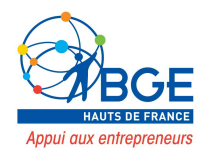

Pour relier Stripe à votre site WordPress je vous invite à télécharger le plugin YITH WooCommerce Stripe (déjà présent dans le kit essentiel de YITH).

Lorsque ce plugin est activité un nouvel ongle apparaît : YITH – Stripe. C'est à cet endroit que vous allez pouvoir intégrer les clés API qui relieront votre site à la plateforme Stripe.

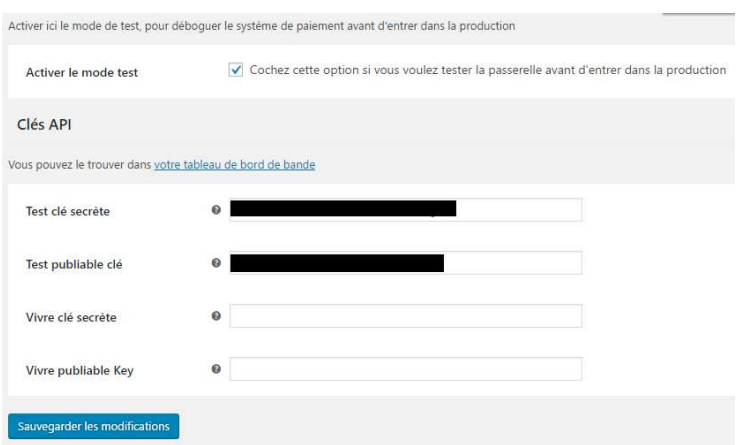

Ne pas oublier d'activer le mode test.

Lors de la commande le client verra maintenant un choix supplémentaire : « credit card », que nous pourrons renommer par « paiement bancaire » dans l'onglet YITH – Stripe.

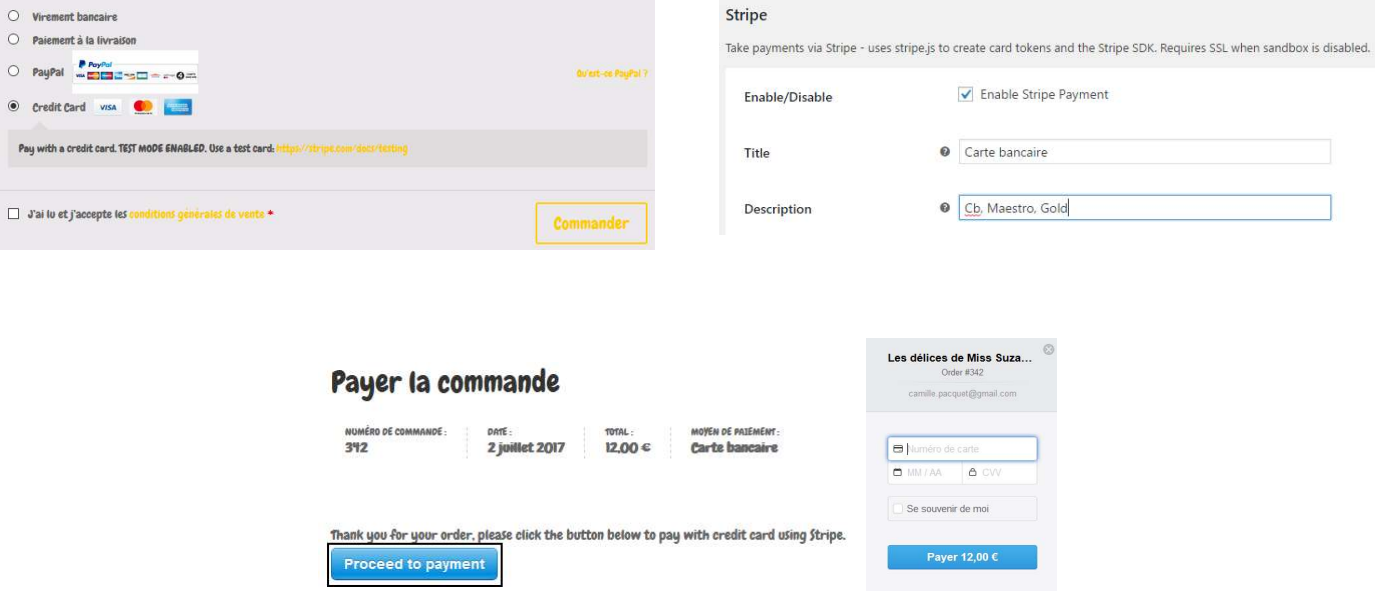

# c. Les portefeuilles en ligne

Le plus connu est Paypal. Il est le moyen de paiement préféré des français après celui de la carte bancaire. Contrairement aux cartes bancaires, la mise en place de ce moyen de paiement ne nécessite pas de contrat de Vente à Distance et la mise en place est immédiate. Cependant, inclure Paypal dans les solutions de paiement en ligne proposées induit certains coûts en fonction du chiffre d'affaires.

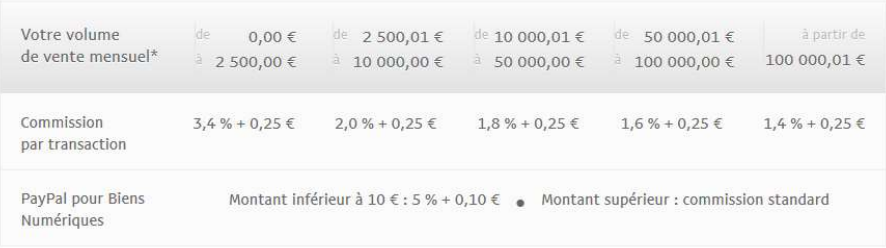

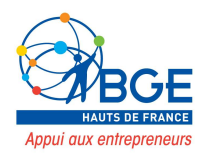

# 2. Les modes de livraison

Etre réactif dans vos livraisons vous permettra de satisfaire vos clients, d'obtenir des avis positifs et donc d'améliorer votre autorité (SEO). Il est donc important de bien choisir ses modes de livraison. Vous pourrez définir :

- Un taux fixe pour la livraison nationale.
- La livraison gratuite (si vous êtes généreux).
- Un taux fixe pour la livraison internationale (attention, ça peut parfois jouer des tours).
- La livraison locale (si vous vous chargez de la livraison dans votre ville).
- Point de vente (si on peut venir chercher sa commande dans votre magasin).

Pour cela il vous suffira de créer des zones de livraison avec le mode de livraison associé.

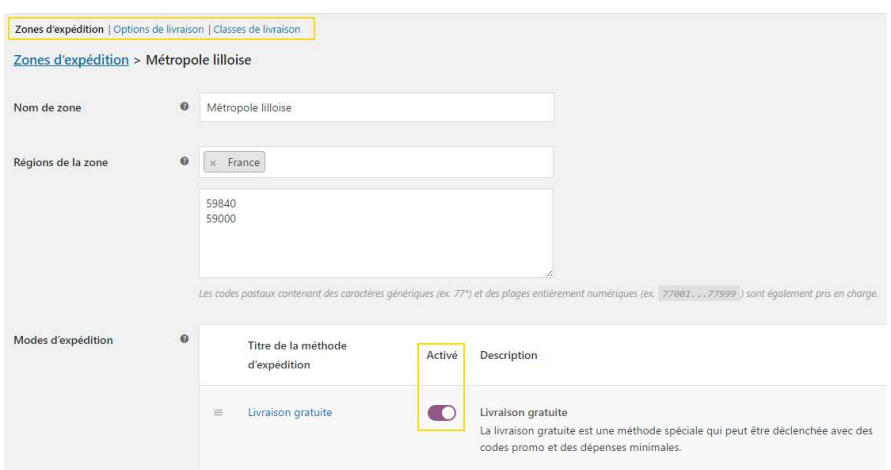

# Proposer une livraison gratuite sur votre ville :

# Livraison payante pour la France :

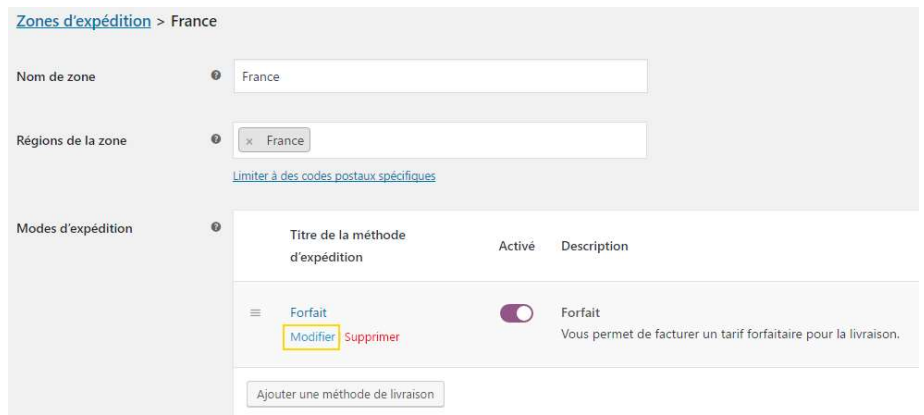

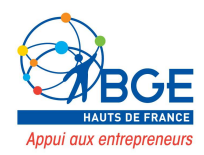

Vous pourrez définir des forfait de livraison selon vos besoin – forfaits associés à une zone :

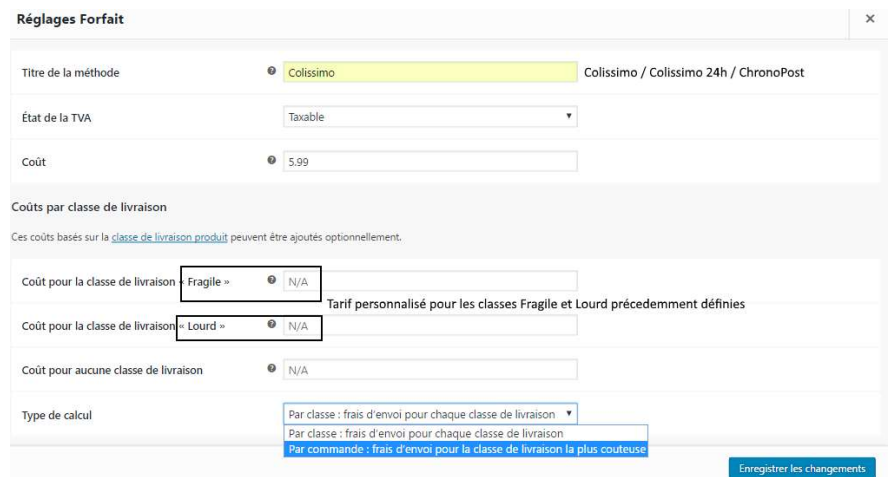

Panier

Vous pourrez également choisir l'ordre d'affichage des forfaits lors de la commande.

# 3. Réaliser une commande

Les clients vont commander leurs produits à partir de la boutique ou via un produit mis en avant dans une autre page.

La page panier permettra aux clients de visualiser les produits qu'ils souhaitent acheter et de procéder à la commande. Un premier récapitulatif apparait lorsqu'on arrive dans cette page :

C'est à ce moment que les clients pourront insérer un code promo s'ils en ont un, mettre à jour le panier, choisir la méthode d'expédition et procéder à la commande.

#### Produit Prix Total 18,00 € 18,00 € Taitle, Y P. **Dunne**  $1.00 \in$  $1.00 \in$ Mettre à jour le panie quer le code p Totaux panier Sous-total  $19006$ Expédition  $\circ$  Colissimo: 5,99  $\in$  $\alpha$  . Boint de vente Choix du type d'expédition  $Q$  ChronoPast-10.00 €

Total

Procéder à la commande

24,99 € (dont 0,00 € TVA)

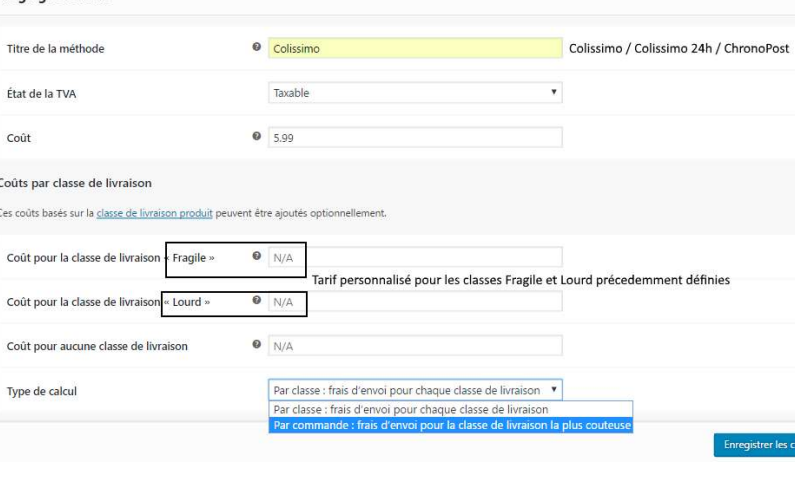

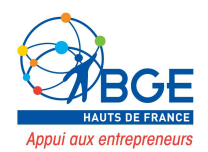

# Lorsqu'ils procèdent à la commande ils sont redirigés vers :

#### Commande

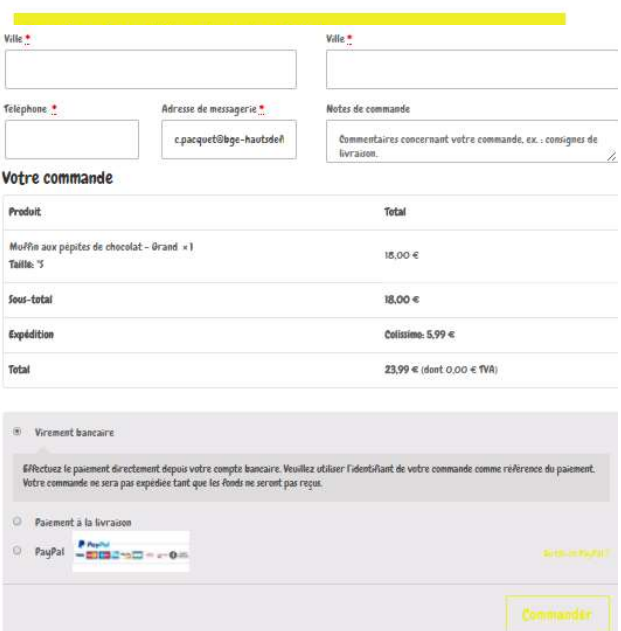

#### **Commande**

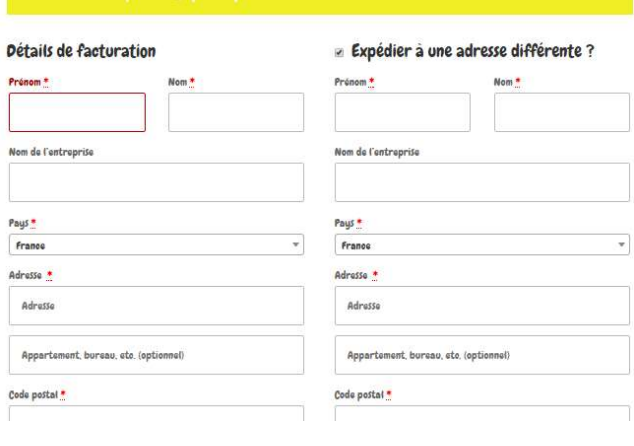

### Commande reçue

Le client remplit donc les renseignements le concernant (nom, adresse,…) et choisit son mode de paiement selon les possibilités que vous aurez préalablement paramétrées.

Après avoir rentré les informations sur son moyen de paiement il verra apparaître un message de commande reçue. (Nous pourrons via un autre plugin paramétrer une page de remerciement plus élaborée : cf annexes).

# Merci. Votre commande a été reçue

NUMERO DE COMMANDE: 0RTE :<br>301 27 juin 2017 moven de PASEMENT:<br>Paiement à la livraison тоти.:<br>23.99 €:

.<br>Payer en argent comptant à la livraison.

#### Détails de la commande

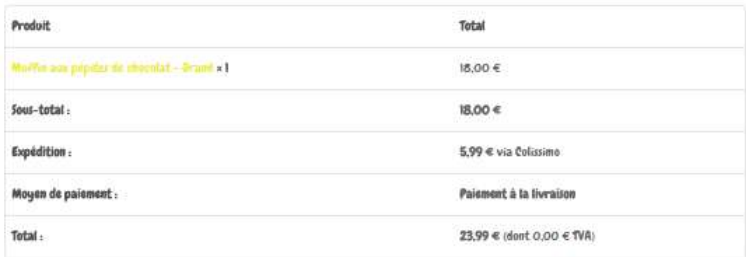

#### Détails du client

 $E$ -mail  $\overline{z}$ c.pacquet@bge-hautsdefrance.fr Téléphone : 0320192000

#### Adresse de facturation

Miss Suzanne Camille PACQUET 4 rue des Buisses **59800 LILLE** 

#### Adresse de livraison

Miss Suzanni **Pamille PACQUET** 4 rue des Buisses **59800 LILLE** 

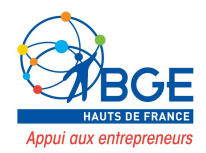

# Du côté du back office de l'interface WordPress, vous retrouverez la liste des commandes :

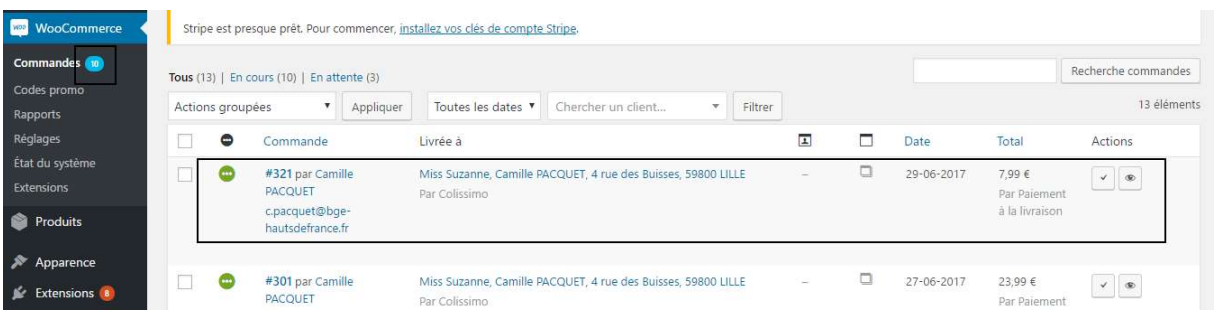

# Le client recevra un e-mail récapitulatif :

Cet e-mail rassure le client sur le fait que sa commande a bien été prise en compte mais reste très léger d'un point de vu marketing. Il n'intègre pas le logo, n'est pas personnalisé, etc.

Nous vous conseillons donc de créer une page de remerciement sur-mesure avec : cf WP custom Thank You.

# Merci pour votre commande

Votre commande est en attente jusqu'à ce que nous ayons la confirmation que le paiement a été reçu. Les détails de votre commande sont indiqués ci-dessous pour information :

#### Commande nº300

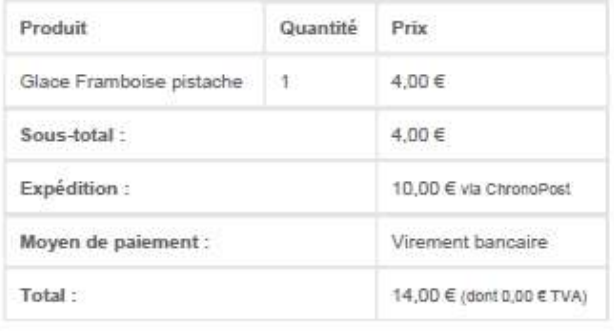

#### Détails du client

- · Adresse de messagerie:
- · Téléphone :

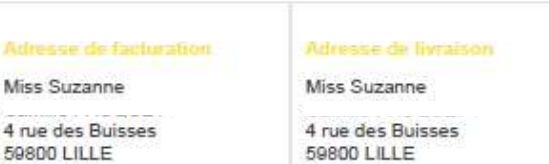

4 rue 59800 LILLE

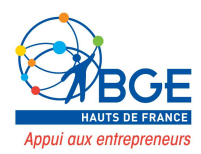

# 4. La page « mon compte »

Dans cette page les clients pourront retrouver l'historique de leurs commandes et paramétrer l'adresse de livraison et de facturation. Ils pourront également changer leur mot de passe.

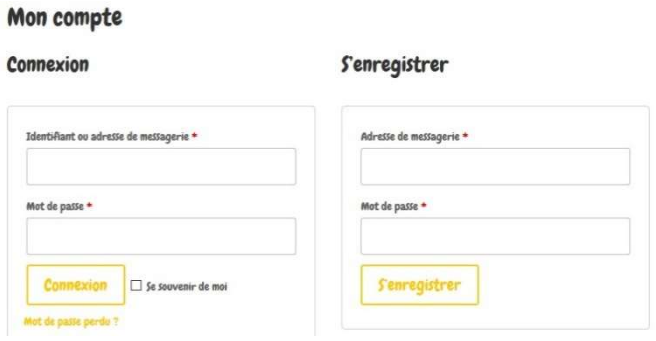

Les clients pourront créer un profil ou se connecter via cette page. Si vous avez rendu la création d'un compte obligatoire dans les paramètres de WooCommerce, ils seront automatiquement redirigés vers cette page lors de la tentative d'un achat.

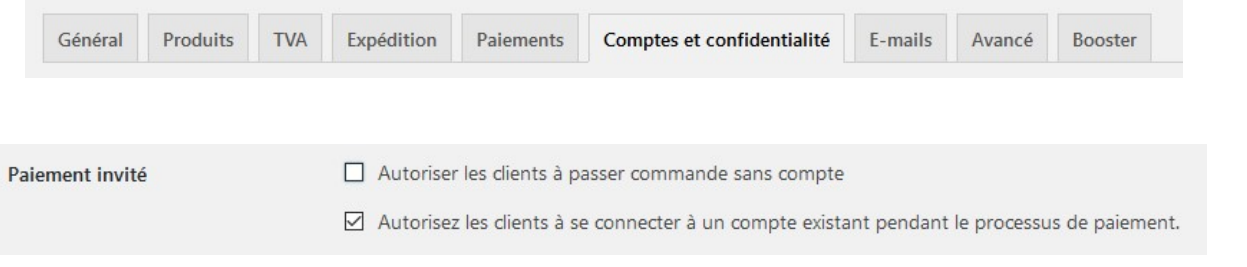

La place des réseaux sociaux dans nos modes de consommation ne cesse de se développer. On peut donc proposer une connexion via un profil Facebook, twitter ou Instagram. Chose possible grâce au plugin Super Socializer.

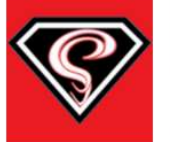

#### **WordPress Social Share, Social Login and Social Comments Plugin - Super Socializer**

The unique Social Plugin to let you integrate Social Login, Social Share, Social Comments and...

Par Team Heateor

Il intégrera automatiquement des gadgets en lien avec vos réseaux sociaux (barre latérale des réseaux sociaux qui scroll en même temps que l'internaute). Connexion via les réseaux, commentaires et partages,…

Vous devrez intégrer l'ID de vos réseaux sociaux. Pour Facebook allez sur le site Facebook developers et cliquez sur « Démarrer »

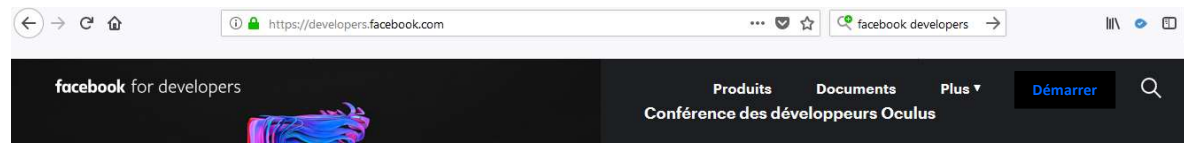

Actif

Plus de détails

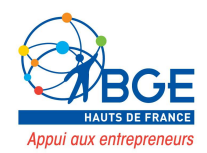

Insérer votre mot de passe Facebook puis cliquez sur suivant.

Cocher l'activité du mode developer puis cliquez sur « Suivant ».

Renseignez votre N° de téléphone pour recevoir un code de confirmation puis cliquez sur « Inscription ».

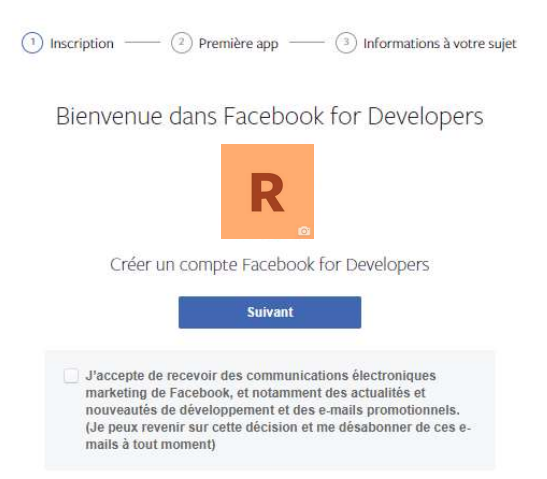

Vous pouvez enfin récupérer l'ID Facebook…

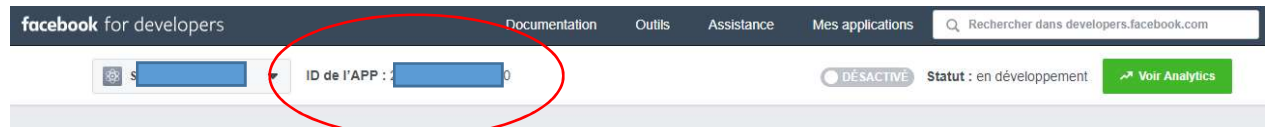

… et le renseigner dans les paramètres de super socializer

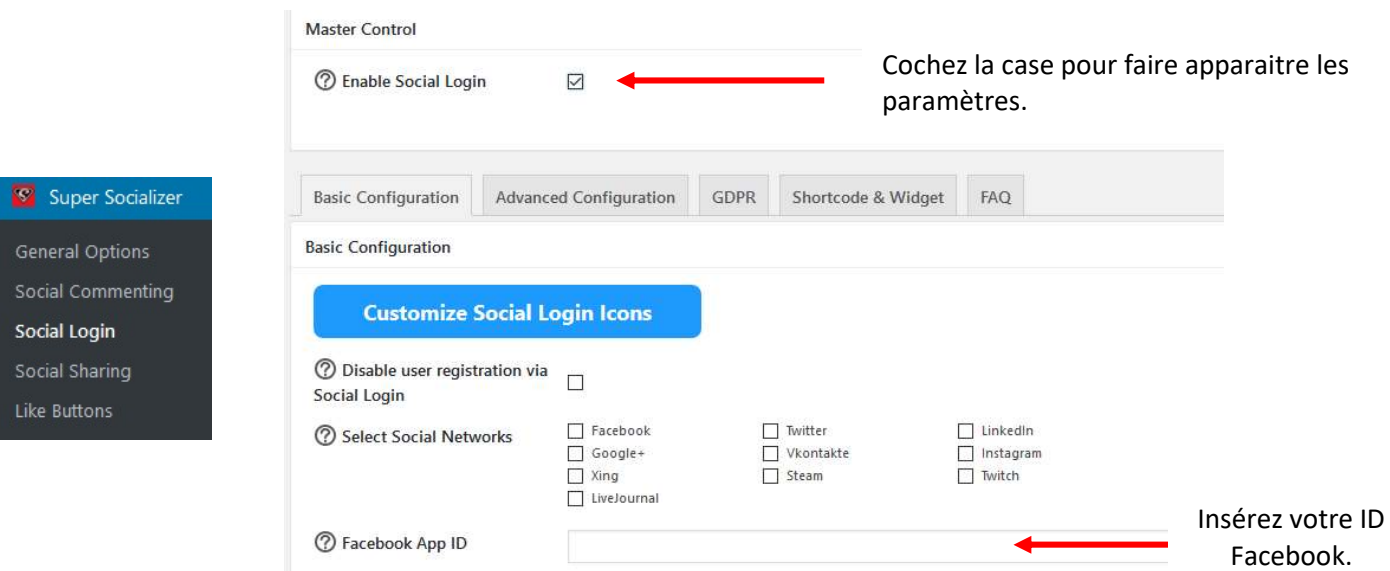

Ce plugin vous permettra d'aller beaucoup plus loin dans la relation site – réseaux sociaux. Nous allons pouvoir y activer :

- une barre flottante faisant apparaître vos réseaux sociaux
- L'action « j'aime » sur vos produits
- L'action « partager » sur vos produits
- Les actions « j'aime » et « partager » dans la page de remerciement

L'objectif de ce plugin est de booster votre stratégie e-marketing de par l'interaction entre vos différents outils de communication.

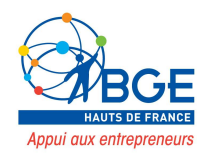

# VII. VARIATIONS ET AUTRES PLUGINS

# YITH Essential kit for WooCommerce #1 :

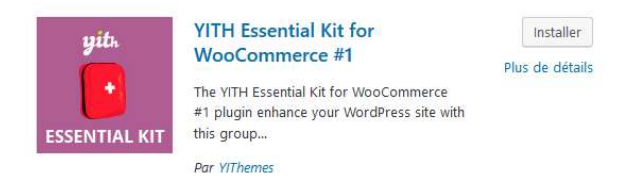

Cette extension nous permet d'installer directement un groupe de plugins répondant aux premières attentes de personnalisation de son site.

Extensions inclues :

• Recherche et affichage du produit

### YITH WooCommerce Ajax Search

Permet à vos utilisateurs de rechercher des produits en temps réel sur le magasin WooCommerce.

YITH WooCommerce Filtre de produit Ajax

Offre le moyen idéal pour filtrer tous les produits de votre magasin WooCommerce.

# YITH WooCommerce Variantes de couleurs et d'étiquettes

La meilleure façon d'offrir un aperçu complet de toutes les options disponibles pour vos produits WooCommerce.

YITH WooCommerce Compare

Vous permet de comparer plus de produits de votre magasin WooCommerce dans une table complète.

### YITH WooCommerce Zoom Magnifier

Ajoutez un effet de zoom sur les images de produit WooCommerce et un curseur d'image personnalisable.

### YITH WooCommerce Vue rapide

Ce plugin ajoute la possibilité d'avoir un aperçu rapide des produits WooCommerce directement à partir de la liste des produits.

### YITH Infinite Scrolling

Ajouter un défilement infini pour archiver la publication ou la page d'achat.

Des produits :

### YITH WooCommerce Liste d'envies

Ajoutez toutes les fonctionnalités de la liste de souhaits à votre site Web avec le plugin WooCommerce.

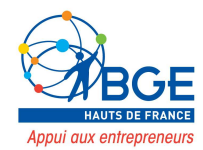

# YITH WooCommerce Demandez un devis

Un plugin de citation permet à vos clients de demander une estimation d'une liste de produits WooCommerce auxquels ils s'intéressent.

# YITH WooCommerce Waiting List

Ce plugin permet aux utilisateurs enregistrés de demander une notification par courrier électronique lorsqu'un produit hors stock revient en stock.

# YITH WooCommerce Mode de catalogue

Un plugin pour WooCommerce qui désactive les ventes dans votre commerce électronique et le transforme en un catalogue en ligne.

# YITH WooCommerce Badge Management

Vous permet de créer et de gérer des badges personnalisés pour les produits WooCommerce

### YITH WooCommerce Advanced Reviews

Étend la fonctionnalité de base des examens WooCommerce et ajoute une table d'histogramme aux commentaires de vos produits.

# Rappel de l'évaluation de YITH WooCommerce

Vous permet d'envoyer un rappel aux clients pour faire un commentaire sur les articles achetés sur le site.

### YITH WooCommerce MailChimp

Intégrez MailChimp dans votre magasin WooCommerce pour gérer l'abonnement des utilisateurs directement depuis votre magasin.

# YITH WooCommerce Authorize.net Passerelle de paiement

Permet à vos utilisateurs de payer en utilisant les services réseau Authorize.net.

### YITH WooCommerce Stripe

Ce plugin vous permet d'ajouter une nouvelle passerelle de paiement basée sur Stripe.com.

### Suivi de commande YITH WooCommerce

Ajoutez un outil simple pour gérer les informations d'expédition de commande de votre boutique WooCommerce et pour informer vos clients de l'expédition.

### YITH WooCommerce TVA de l'UE

Gérer correctement vos clients européens avec leurs propres lois fiscales sur les produits numériques. Il nécessite que WooCommerce fonctionne.

Multi-magasin et chat en direct

### YITH WooCommerce Multi Vendor

Plugin développé pour transformer votre site web en une plate-forme hébergeant plus d'un magasin WooCommerce.

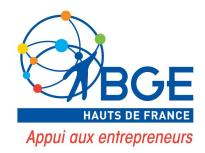

# YITH Live Chat

Un plugin pour que vos clients se sentent à l'aise comme dans un magasin physique. Demandez des informations et obtenez des commentaires immédiats.

### Le plugin YITH WooCommerce Tab Manager

Manager vous permet d'ajouter des onglets personnalisés dans la page de produit unique de WooCommerce

### YITH WooCommerce Cart Messages

Un plugin pour WooCommerce vous permet d'ajouter des messages personnalisés dans la page du panier et / ou dans la page de paiement.

### Compléments de produit YITH WooCommerce

Augmentez la valeur de commande moyenne en laissant vos clients acheter des options supplémentaires sur vos produits.

# Vente de modules d'e-learning

### La vente de box

Il s'agit de vendre des produits par abonnement mensuel. Le principe est simple : le client paie tous les mois et il reçoit des produits qui correspondent à ses goûts.

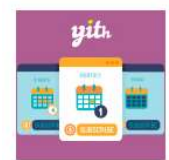

#### **YITH WooCommerce** Subscription

It allows you to manage recurring payments for product subscription that grant you constant periodical...

Par YITHEMES

# Réservation en ligne

Si vous êtes consultant ou coach et que vous vendez votre temps, WooCommerce Bookings permettra à vos clients de vous « réserver » en toute simplicité.

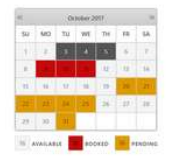

#### **Booking Calendar**

Booking Calendar - original 1st booking plugin for WordPress, Easily receive .<br>reservations and show availability in clean and powerful booking system. Par wpdevelop, oplugins

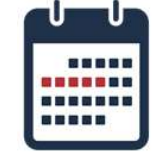

#### **Booking calendar, Appointment Booking System**

Booking calendar plugin is an awesome tool for creating appointment booking calendars and Scheduling systems...

Par WpDevArt

# WPSmart variation image

Cette extension permet d'ajouter des images différentes dans la galerie selon vos variations (couleur par ex).

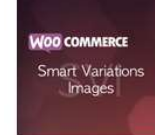

#### **Smart Variations Images**

Want your images to switch according to the select variation? Smart Variations Images for WooCommerce...

Par David Rosendo

# Factures en PDF

Par défaut, WooCommerce ne propose pas de factures en PDF (on a juste des reçus par email). Afin d'avoir quelque chose de correct, il faudra installer l'extension WooCommerce PDF Invoices.

Les factures seront générées automatiquement et un lien de téléchargement sera inclus dans l'email de confirmation de commande.

# WC custom for thank you

Vous devez tout d'abord créer une page. Allez ensuite dans WooCommerce – Réglages – Avancé. Vous pourrez définir la page que vous venez de créer comme page de remerciement.

# Produits personnalisables

Si vous vendez des produits personnalisables, cette extension va vous intéresser.

Grâce à elle, vos clients vont pouvoir spécifier des désirs particuliers. Par exemple, quel logo placer sur un tee-shirt ou encore quoi graver sur une gourmette.

# **WC Custom Thank You**

This free WooCommerce extension allows you to define a specific and custom Thank You page...

Par Nicola Mustone

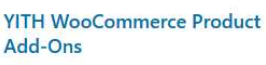

Increase average order value by letting your customers purchase additional options on your products

Par YITHEMES

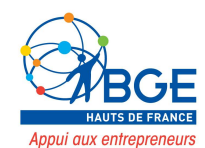

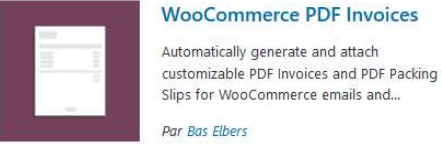